www.familyspacequinte.com childcare@familyspace.ca

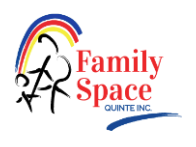

# Surface Go Tablet Use Instructions and Tips

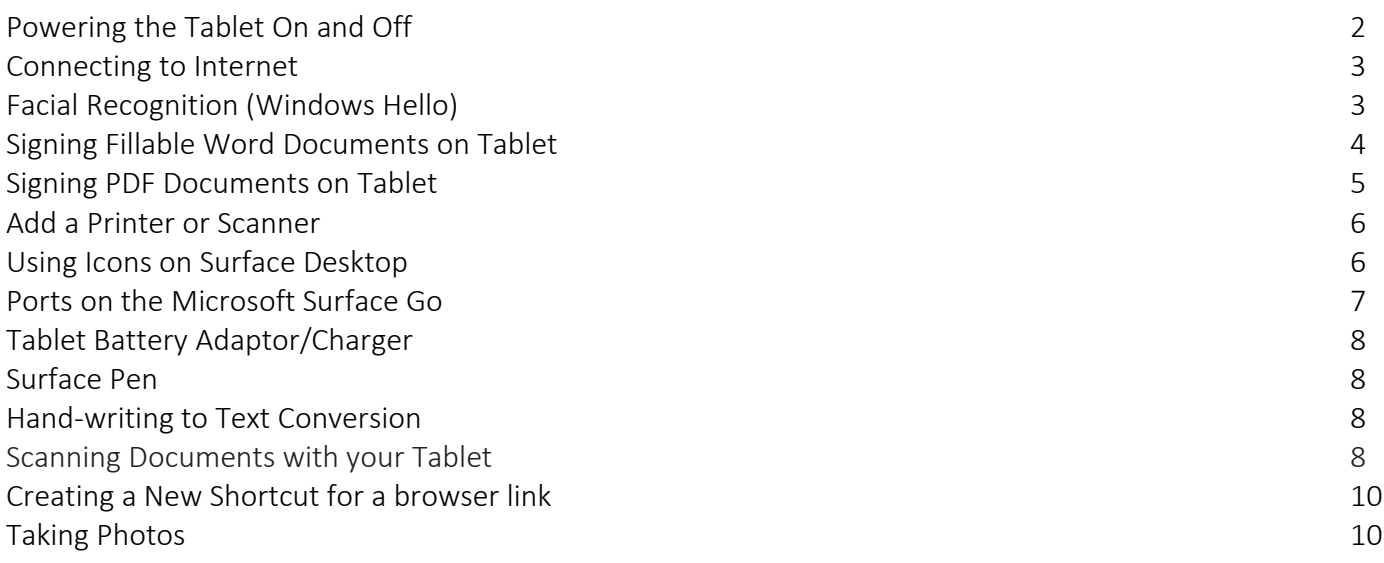

# Invoice/Attendance

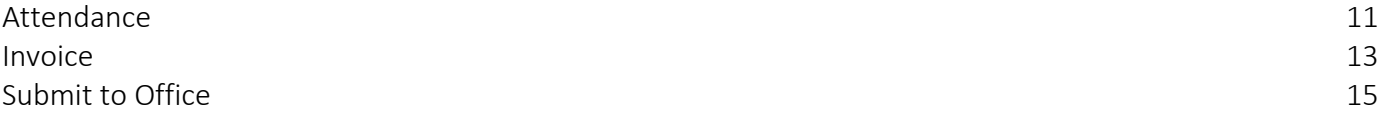

# Files & SharePoint

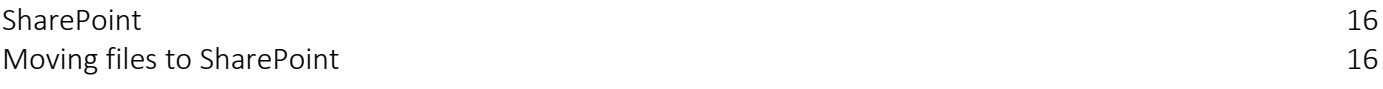

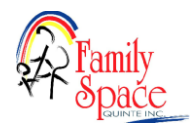

# Surface Go Tablet Use Instructions and Tips

Powering the Tablet On and Off

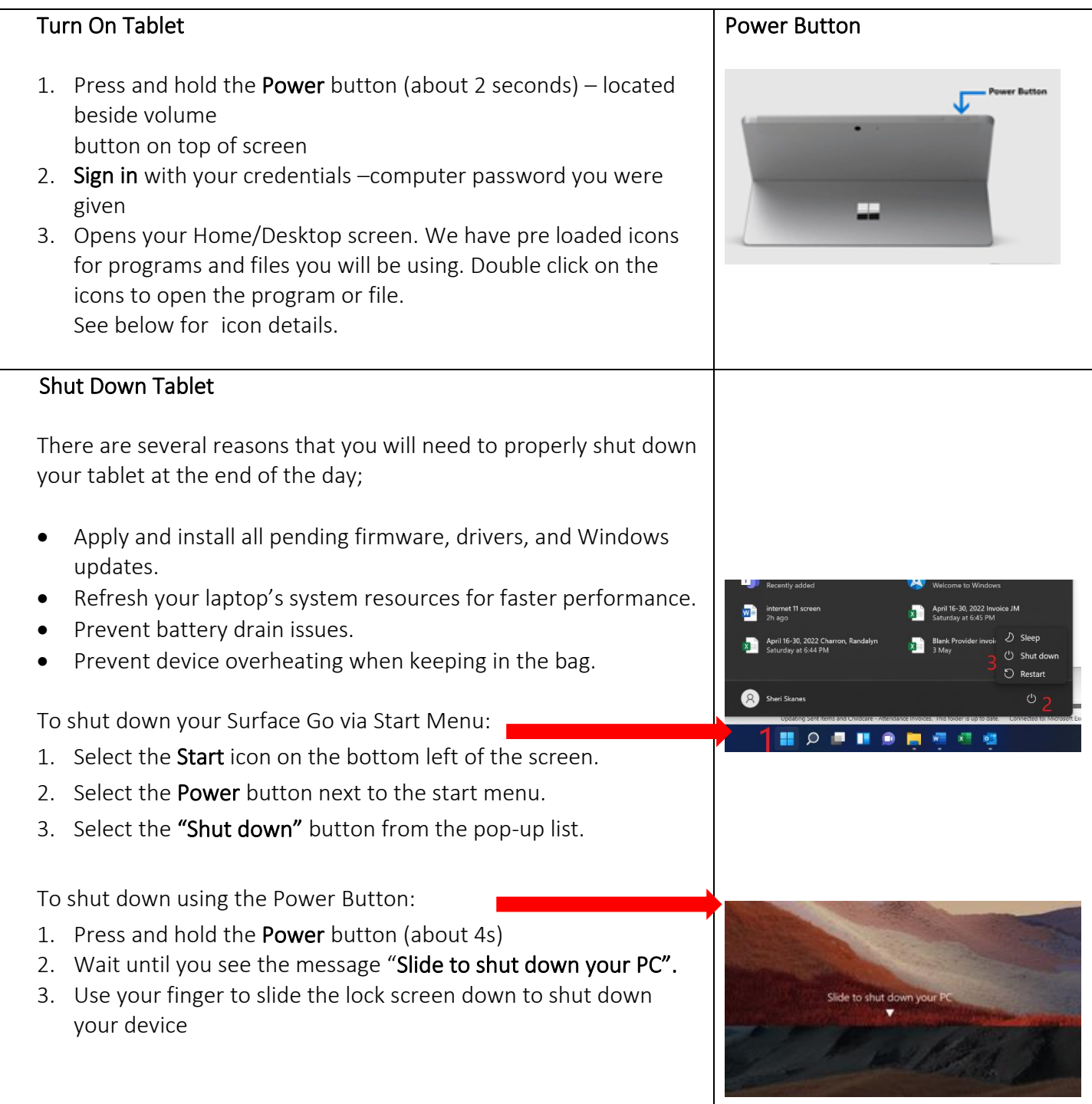

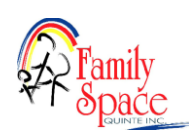

#### Connecting to Internet

- 1. Turn on tablet and Sign in with your credentials
- 2. From your home screen, click on the internet access icon in the bottom right corner of screen  $(\mathcal{\hat{F}})$
- 3. The internet connections available show here. In the top right corner, Click on your internet provider from the list and click on connect.
- 4. Enter password and click connect. After initial setup the connection should be automatic next time you login.

#### Connecting to OneDrive

One Drive allows us to share files in SharePoint. Always make sure you are connected to OneDrive occasionally you will be disconnected from OneDrive and have to log back in

1. Click on the blue cloud  $\bullet$  in the bottom

right corner by internet connection.

- 2. Click on sign in from the menu
- 3. Enter you Microsoft account email and select next
- 4. Type in your password and select sign in.It will say Family Space Quinte at the top.

#### Facial Recognition (Windows Hello)

- 1. From the Start Menu Go to the Settings gear icon  $\overline{Q}$  > Accounts > Sign-in options > Facial recognition
- 2. Click Set up > Click Get Started
- 3. Scan your face by following the on-screen instructions.
- 4. Want to sign in with mask on? Once you have setup when you click on Facial recognition again there will be option to Improve recognition, Click that.
- 5. Windows Hello setup screen opens, click Get Started and follow instructions wearing a mask
- 6. Once Facial recognition is set up, you may wish to sign in with another method. An example of this might be, you are outside and Facial Recognition is not working properly.
- 7. Click on "Sign on Options" and the three icons to sign-in in will display.

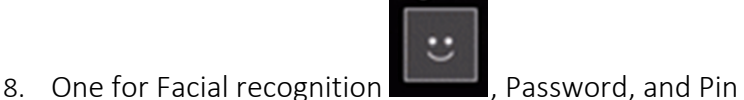

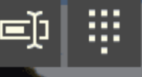

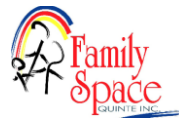

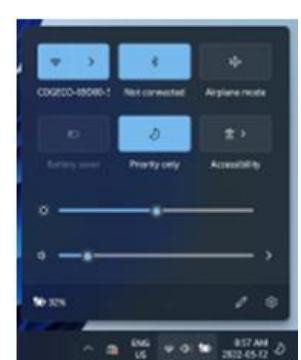

# Signing Fillable Word Documents on Tablet

- 1. With document open in Microsoft Word  $\blacksquare$ , Click enable editing (if it shows up in yellow box at top)
- 2. Click view signatures (yellow box at top and wait a few seconds for it to show up)
- 3. Complete document
- 4. Click draw on top menu bar
- 5. Tap where you are going to sign or click pen
- 6. Select which colour pen to use on the top menu
- 7. Provider/ Parent Sign document with pen and Save to submit to office folder.
- 8. See page 20 for Submit to Office instructions
- 9. When Home Visitor signs (if required), it will be placed in SharePoint. Home Visitor can then email signed copy to parent.

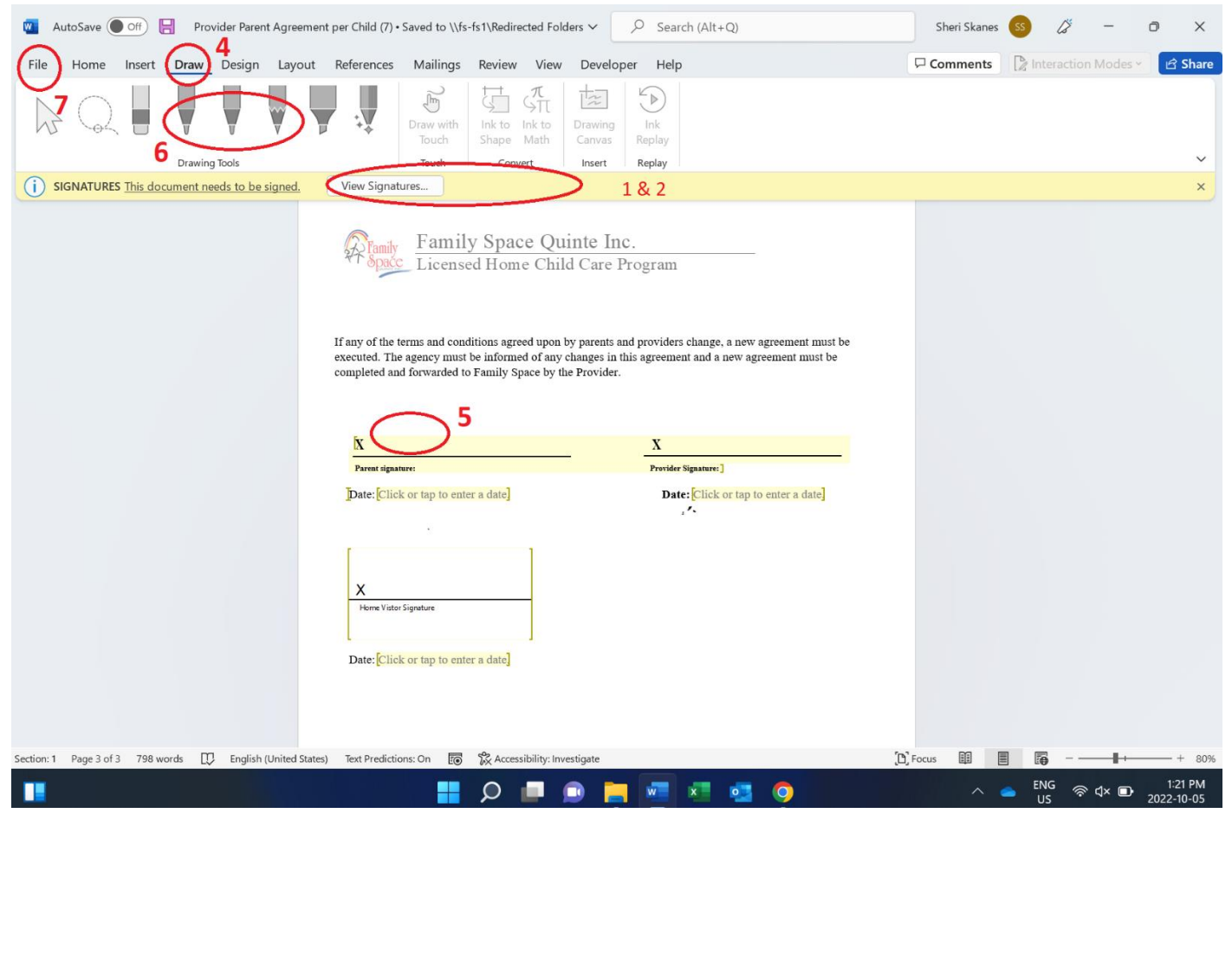

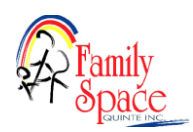

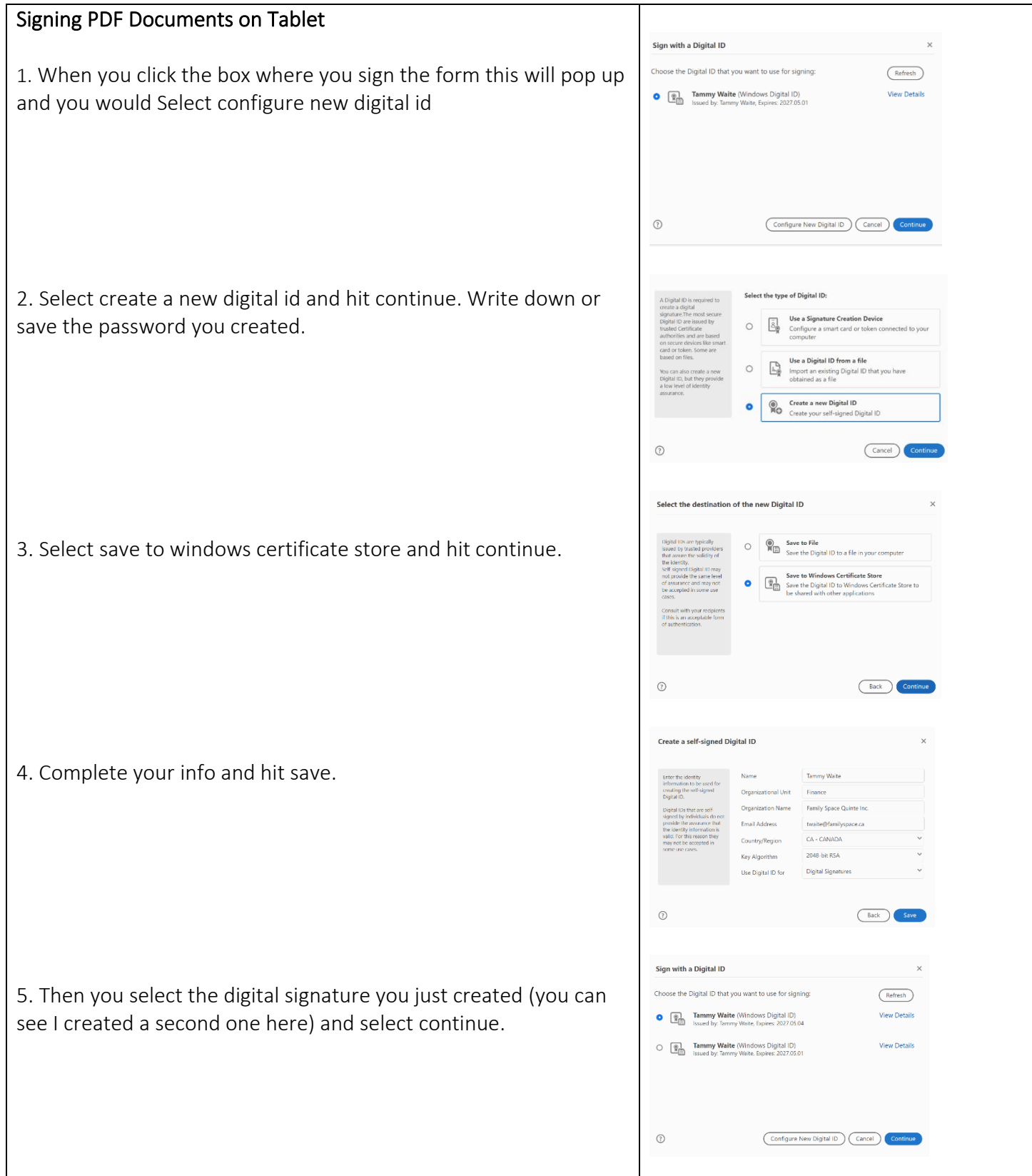

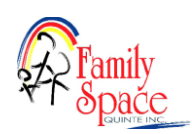

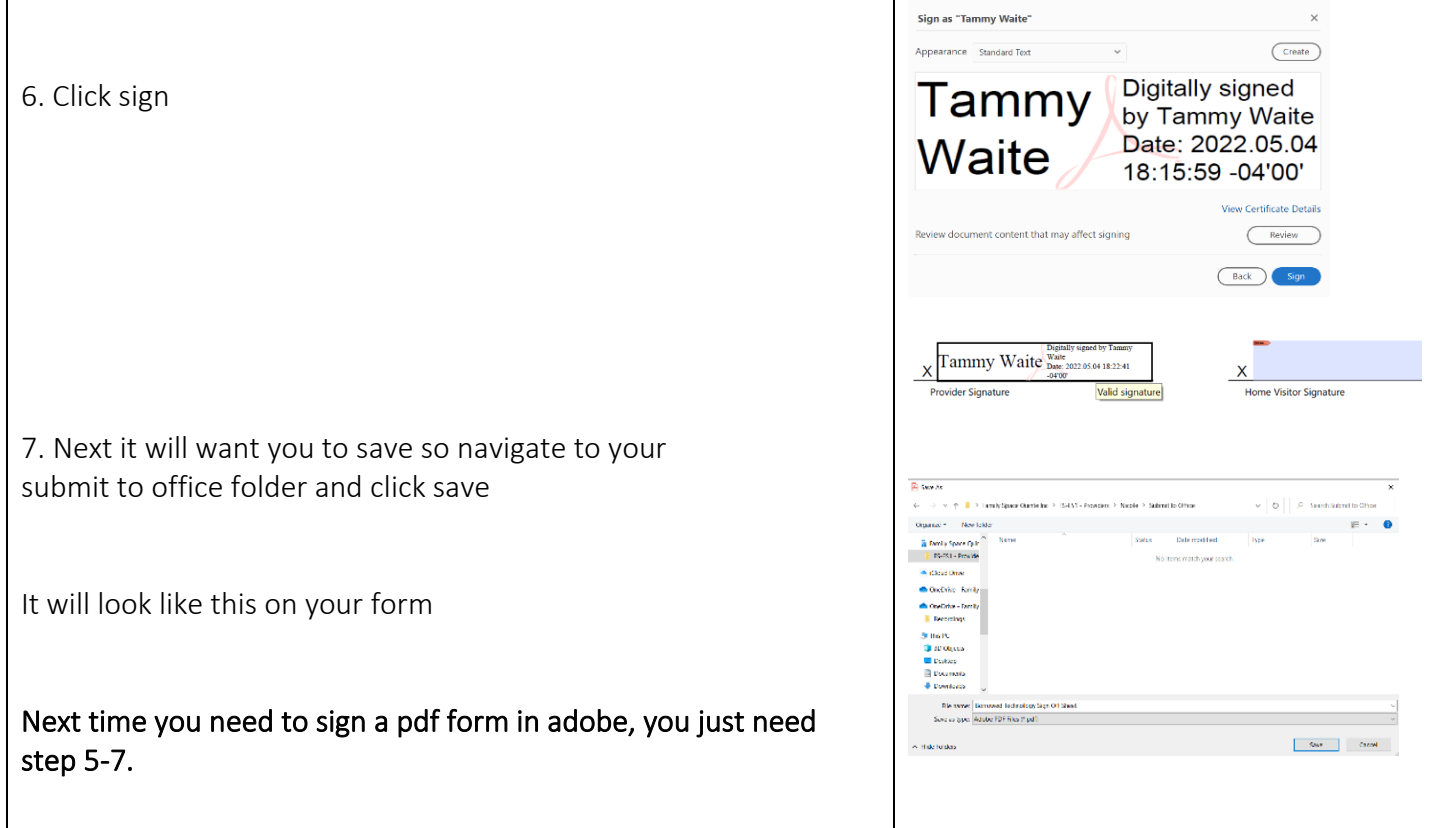

#### Add a Printer or Scanner

- 1. Select the Start button, then select Settings > Devices > Printers & scanners > Add a printer or scanner.
- 2. Wait for it to find nearby printers, then choose the one you want to use, and select Add device.

#### Using Icons on Surface Desktop

The following app short cuts have been added to your desktop;

### Using Microsoft Outlook Email

All providers will have their own Family Space email address. It is provided during initial setup. Once you have your tablet we will be using your family space email for communication by email and encourage you to use it for parent communication. From your desktop, click on the Outlook icon<sup>ot</sup> to send and receive emails

Outlook email can be added to any device as well including your cell phone. Just download the outlook app and login with your Family Space email and Microsoft 365 password.

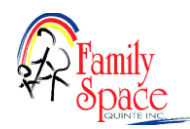

Microsoft Word Ware You will use word to fill out fillable forms such as parent/provider contracts (see fillable Word Documents for signing instructions section above). Forms can be found on the Family Space web site at [www.familyspacequinte.com.](http://www.familyspacequinte.com/) You can create business, educational, marketing, management, letters, flyers, resumes, email marketing newsletter, reports, labels, business plans, business cards, meeting documents, and almost all types of documents that you want to use, share and print.

Microsoft Excel You will be using Excel to complete your electronic attendance and invoice. It can be found on the Family Space web site [www.familyspacequinte.com.](http://www.familyspacequinte.com/) \*NOTE: When you open the blank invoice you must click >File >Save As>Select your SharePoint>Invoices folder and name the file as the attendance period date ex. April 1-15 2022 and click >Save. Then fill information (more information on filling in attendance and invoice below). We will receive the file, process it and save it to your >Completed Invoices SharePoint folder. You can set up your own invoice folder on your tablet so you always have access to your past invoice and attendance periods.

In the excel spreadsheet users can do all kinds of mathematical, financial, logical calculation, data manipulation, data analysis, and visualization of information in quick ways. Perfect for tracking income and expenses for taxes.

Microsoft Teams **U** similar to Zoom, it is extremely user-friendly and can facilitate a work environment between remote users or within a large business. he Microsoft Teams client will replace the Skype client, but all additional existing functionality will remain the same.

File Explorer File Explorer is the file management application used by Windows operating systems to browse folders and files. Your SharePoint files are located here. You can create your own folders for information.

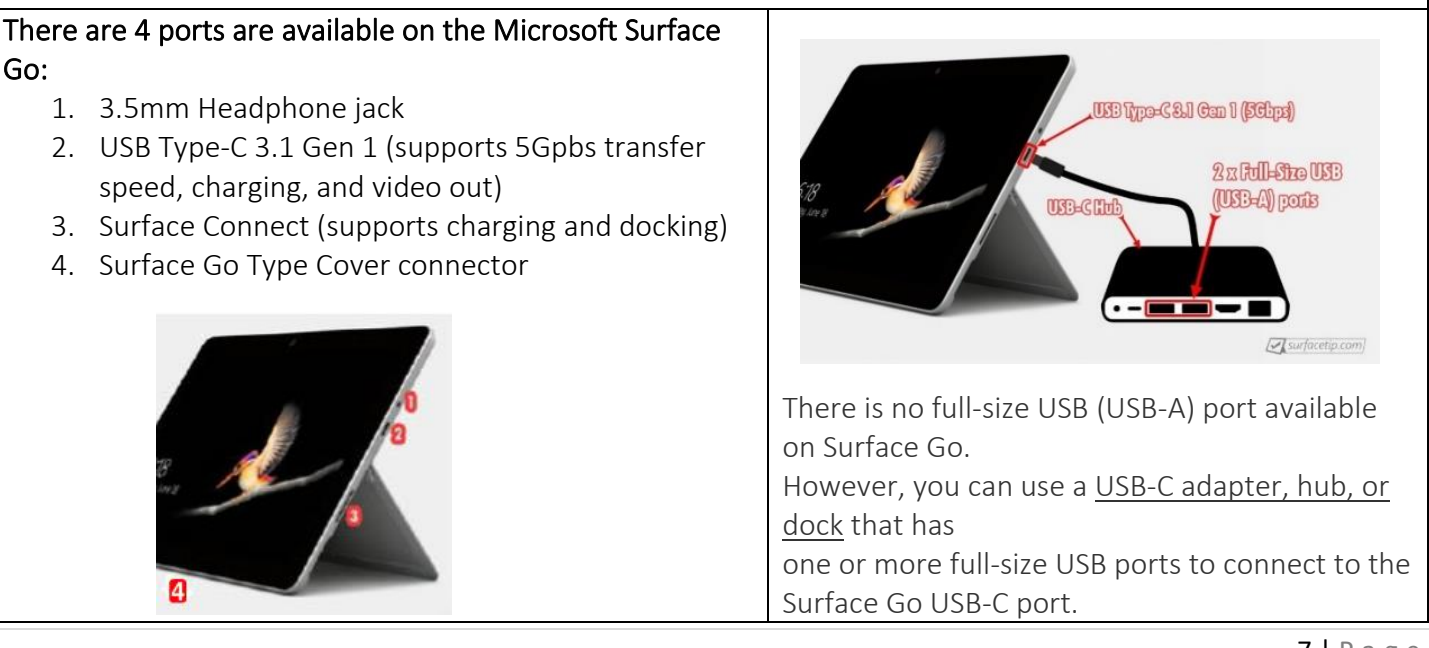

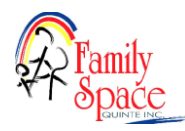

Tablet Battery adaptor/charger uses a magnet connection.

- Verify the white LED is lit to ensure charging.
- The adaptor works in both orientations. Just make sure it's pushed in all the way and verify the LED is lit. \*\*\*The outer shell can get in the way, preventing full contact.

Surface Pen used to write, erase and sketch

#### Add the pen as a Bluetooth device (Pair)

-Go to Start > Settings > Devices > Add Bluetooth or other device > Bluetooth .

-Press and hold the top button of your pen for 5-7 seconds until the LED flashes white to

turn on Bluetooth pairing mode.

-Select your pen to pair it to your Surface.

#### How to change the Surface Pen AAAA battery:

-Pull the top end straight out from the bottom. -Replace the AAAA battery with the positive (+) end of the battery pointing toward the tail end of the pen. -Align the flat sides of the pen and push the two parts back together.

#### Hand-writing to Text Conversion

#### OneNote 2013 and OneNote 2016

You can convert lengthy notes you've written with your Surface Pen to text.

- 1. Click on the looking glass beside the start menu in the task bar at the bottom of the screen
- 2. In the search bar at top type OneNote
- 3. If it first time using it will go through a quick install and open OneNote
- 4. Click the + sign to start a new note

5. After you've handwritten a note, select it–or any portion of it–and then tap on the Ink to Text option in the Draw section of your toolbar. The selected handwriting will automatically convert to text, and you can also make corrections and edits as necessary.

Also, the pen can be used to hand write notes into Sticky Notes (no conversion to text)

#### Scanning Documents with your Tablet

1. Double click camera icon

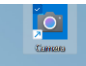

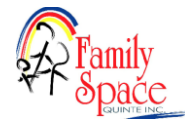

2. Click document icon on the right-hand side

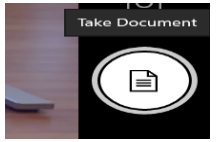

3. Pick up your tablet and hover over document

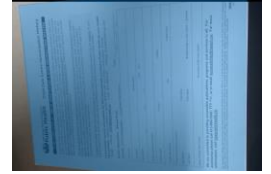

- 4. Once the blue outline covers your entire document click the document button
- 5. Once you have taken the scan it will move to the bottom right corner of your screen

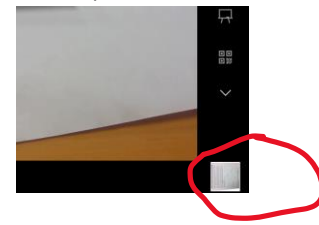

- 6. Click on it- it will appear on your screen
- 7. Then click see all photos on the top left corner

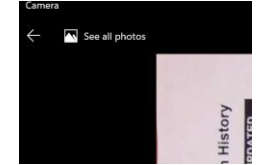

- 8. Then click on the one you want and click the 3 dots  $\frac{1}{2}$  in the top right corner
- 9. Click save as

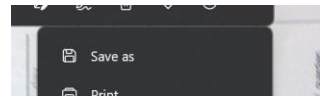

- 10. Then click FS-FS1  $FS-FS1 - Pr$ OneDrive - F
- 11. Then click children's files

Click on the name of the child where you would like to save the document

12. Name it and click save

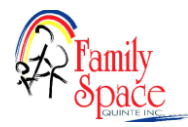

### Creating a New Shortcut for a Browser link

- 1. Copy the following lin[k www.facebook.com](http://www.facebook.com/)
- 2. Right click on your desktop. From the fly out menu click New Shortcut.

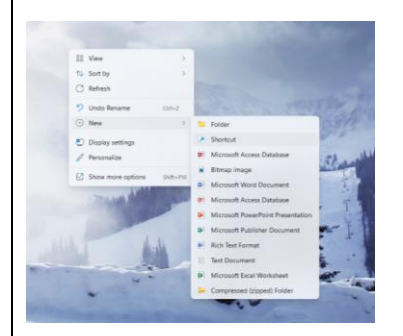

- 3. In the window for the new shortcut, paste the link from step #1.
- 4. Click Next.

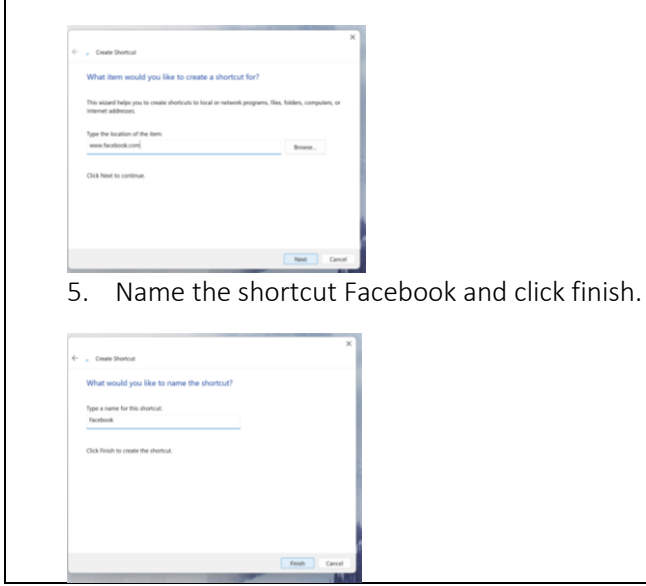

# Taking Photos

#### PICTURE SIZE

You can't upload more than 5MB. Phones today take bigger and bigger pictures. Do you have iphone or android? On iphone, scroll down and it shows the size of your photos, they range from 1-6MB. If you wanted to email a larger than 5MB picture use the "image size app" to change the size of it down.

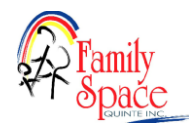

### Invoice and Attendance

Family Space's attendance and invoice is done on an excel spreadsheet. You get the form from our web site every period a[t www.familyspacequinte.com](http://www.familyspacequinte.com/)

Having a completed Parent agreement with schedule listed can protect you when there is billing discrepancies.

Please remember to notify us when children are leaving care. Send an email to [childcare@familyspace.ca.](mailto:childcare@familyspace.ca)

#### Types of Absent Codes:

Absent (A) child is absent without notice on a scheduled day. Parent is being billed. Sick (S) child is sick from care/does not pass screening. Parent is being billed. Withdrawal (W) Last day of care is used on invoice for last day of child's care. Parent is being billed. Vacation (V) Vacation WITHOUT proper notice. Parent is being billed. Billable Scheduled Closure (SC) Provider billing for scheduled closure

# Completing Attendance

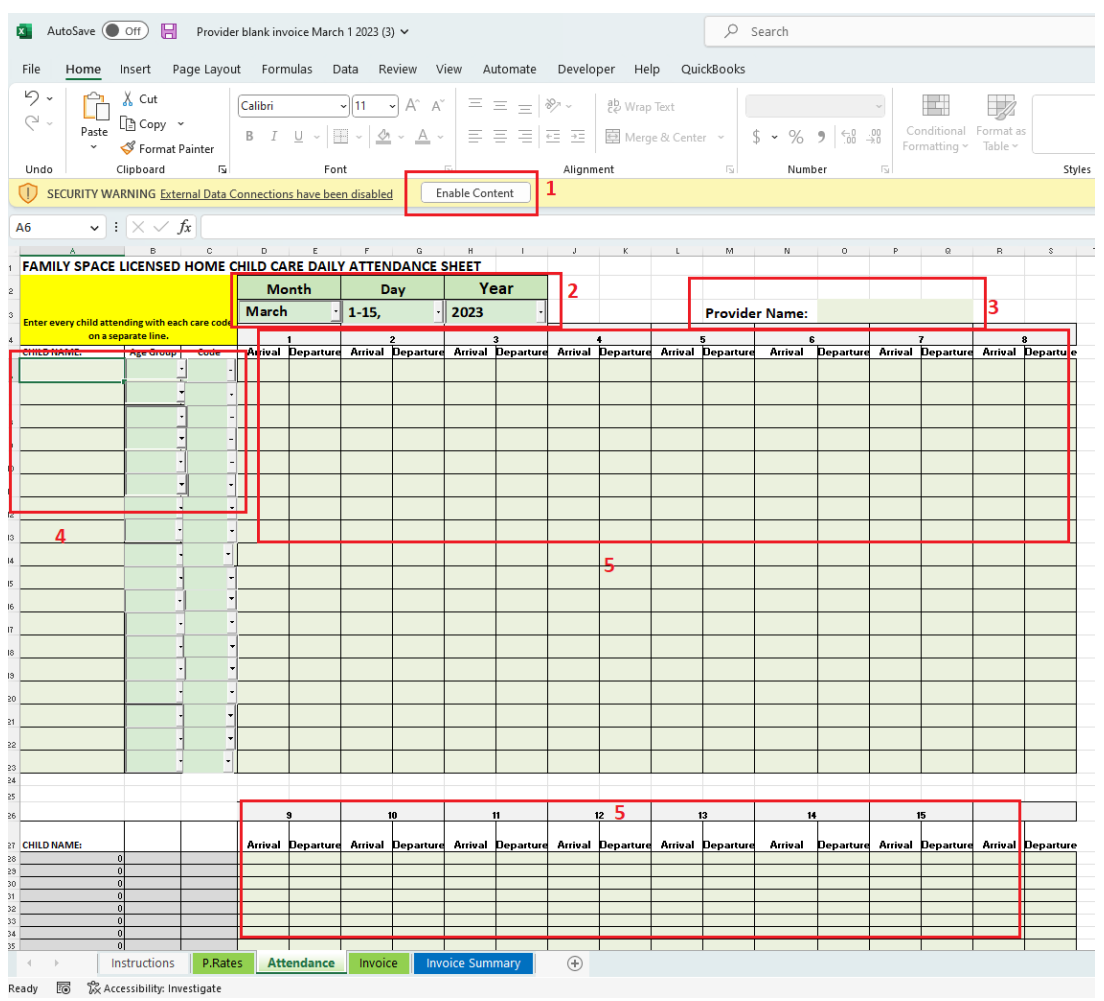

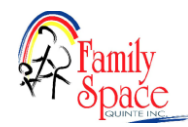

- 1. Once you have opened the invoice from [www.familyspacequinte.com,](http://www.familyspacequinte.com/) click Enable Editing and then click Enable Content. Click yes if Trust this screen comes up. You need to save to your Invoices folder in SharePoint so you can work on it over the period. click File>Save As>your SharePoint>Invoice folder
- 2. On the attendance tab, Enter the Month, Day, Year, and it will carry over to your invoice.
- 3. Enter the Provider Name and it will carry over to your invoice.
- 4. Enter each of your Children, Age Group and Code for the period. Each child gets their own line as well as each code gets its own line. If you have a child that is before & after school and PA days they could use a code 18 and code 9 so they would have 2 lines on the attendance. The names entered carry down to the next week and carry over to the invoice so you don't need to re enter them\*. To avoid entering names on new attendance every period, you can copy your Children's List from you SharePointe > Invoices folder and copy your Child Name list into the current one. You need to keep the Children list current if using it. Otherwise you just enter the children's name each period when you pull the invoice from the web site
- 5. Mark the attendance line with arrival and departure times as per your contract. Enter daily attendance including AM and PM. Put cap locks on so entries are easy with AM/PM. Before and after school entries are made using 1 arrival and 1 departure cell and splitting between the 2 arrival and departure times.

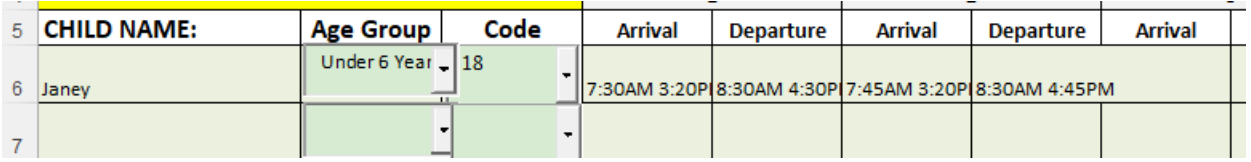

6. When you click the Invoice tab you will see the children's names are carried forward. Private children will need to have their names manually entered in the Private Children section.

\*Private children currently have to be manually entered in the Private section on the invoice.

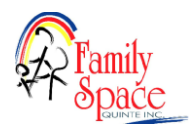

### **Invoices**

Each billing period you will complete your invoice as you complete your attendance. We recommend completing your invoice daily. Ensure age group changes happen as per the instruction on the invoice.

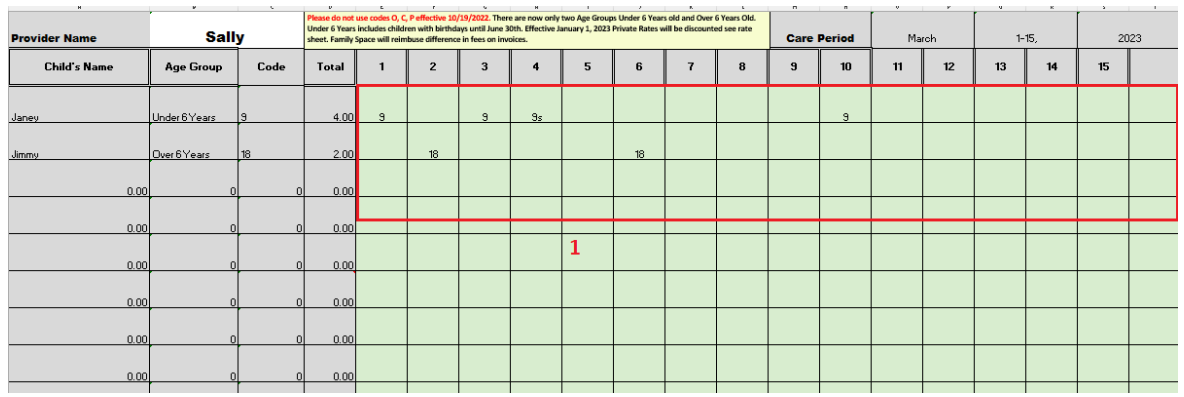

Open your invoice in your  $\Box$  SharePoint>Invoices folder. If a yellow security warning pops up select enable content.

- 1. Enter the days attended under the correct day. Please ensure any A,S,V,W,SC codes are entered on invoice, example 9SC or 12A. Use W for the child's last day in care. You enter billable code then absenteeism code with no space.
- 2. If code and age group do not coincide you will see #N/A in Total column on the Invoice Summary tab. For example if you were to use Over 6 age group with Code 9 it's incorrect. It should be Age group Under 6, Code 9. See below
- 3. Once your invoice is complete, you are ready to move it to the submit to office folder. See "How to Submit to Office" instruction below

PRIVATELY Registered Children/ NO CHARGE children - Record private children in the section below agency children. Do not put codes in for private children, Enter the reduced Dollar \$\$ amount charged each day on the child's name line and then on the line below enter what the full rate charged would be. The invoice will calculate the difference owing to you at the bottom. Children not being charged for care and on attendance would be entered as n/c for each day attended no charge.

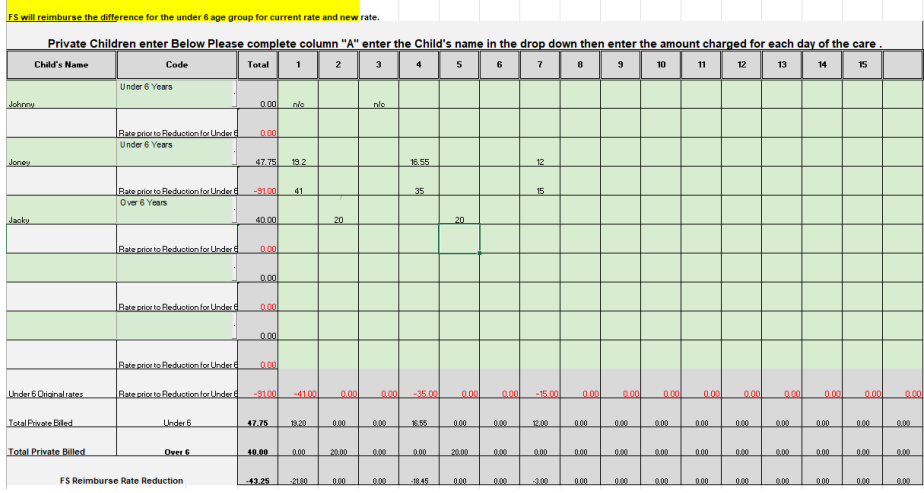

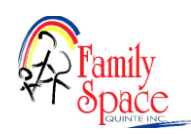

#### Invoice Summary

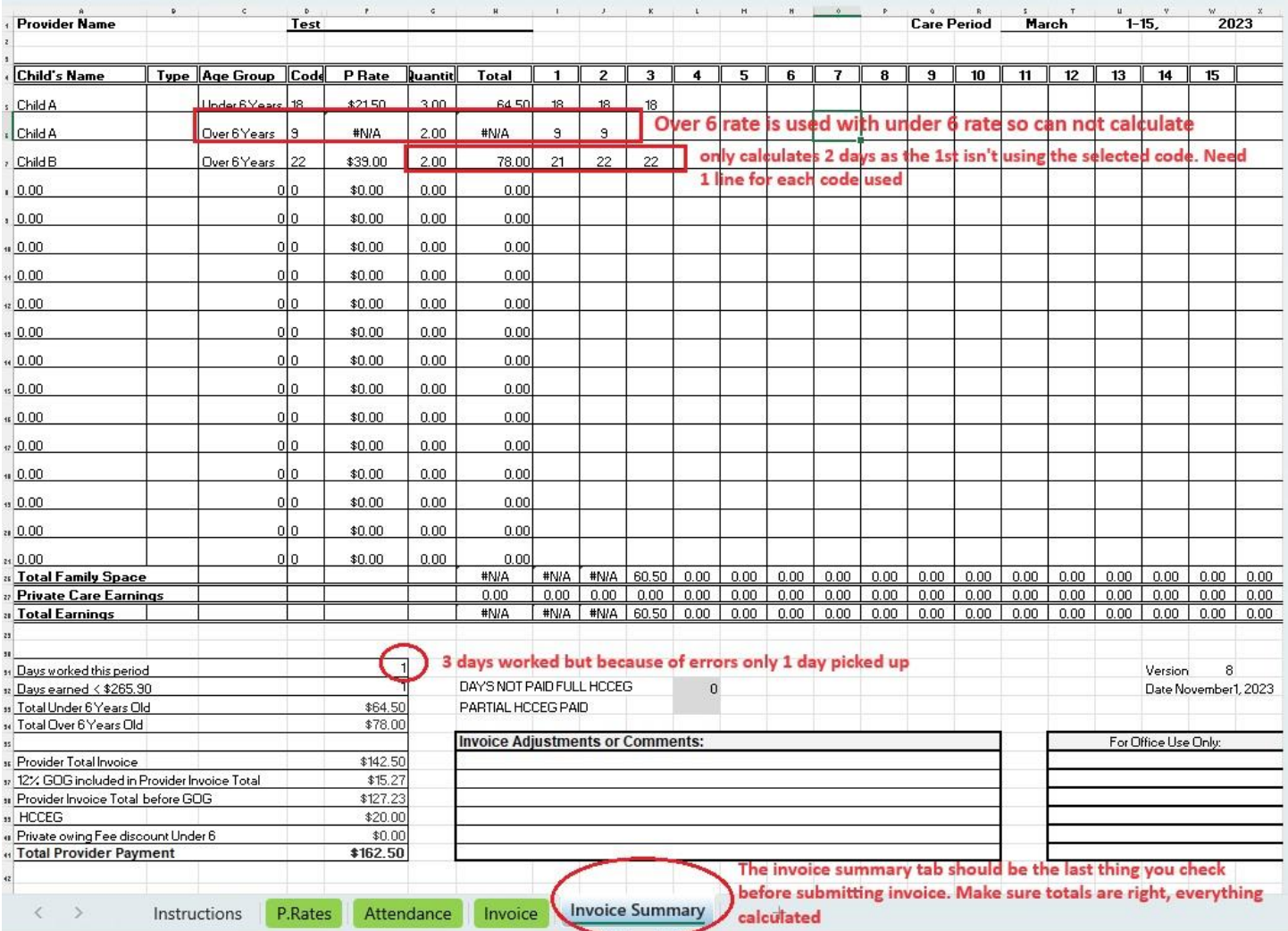

The invoice summary tab should be the last thing you check before submitting. This document is used to calculate your earnings, and issue parent tax receipts so the information has to be complete and correct.

Ensure there are no error codes, that days attended total for each child and the days worked are correct. This page also tells you how much you will be paid and the break down.

Enter any notes from the care period that may be relevant ex. Sally grandma picked up instead of mom, jane using 2 vacation days 2<sup>nd</sup>,3<sup>rd</sup>, Parent called to pick up early bob became sick, joey billed absent no notice.

If code and age group do not coincide you will see #N/A in Total column on the Invoice Summary tab. For example if you were to use Over 6 age group with Code 9 it's incorrect. It should be Age group Under 6, Code 9.

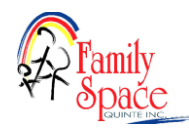

#### How to Submit to Office

With the document open, Click the file menu and Save As

- 1. Click the Sites- Family Space Quinte Inc SharePoint location, once you have done this your window should appear as the picture below. The save location should be setup this way already.
- 2. Click the Up Arrow at the top of the screen located along the top of where you save the file. That will show the folders within SharePoint.
- 3. Click on Submit to Office
- 4. Click Save.

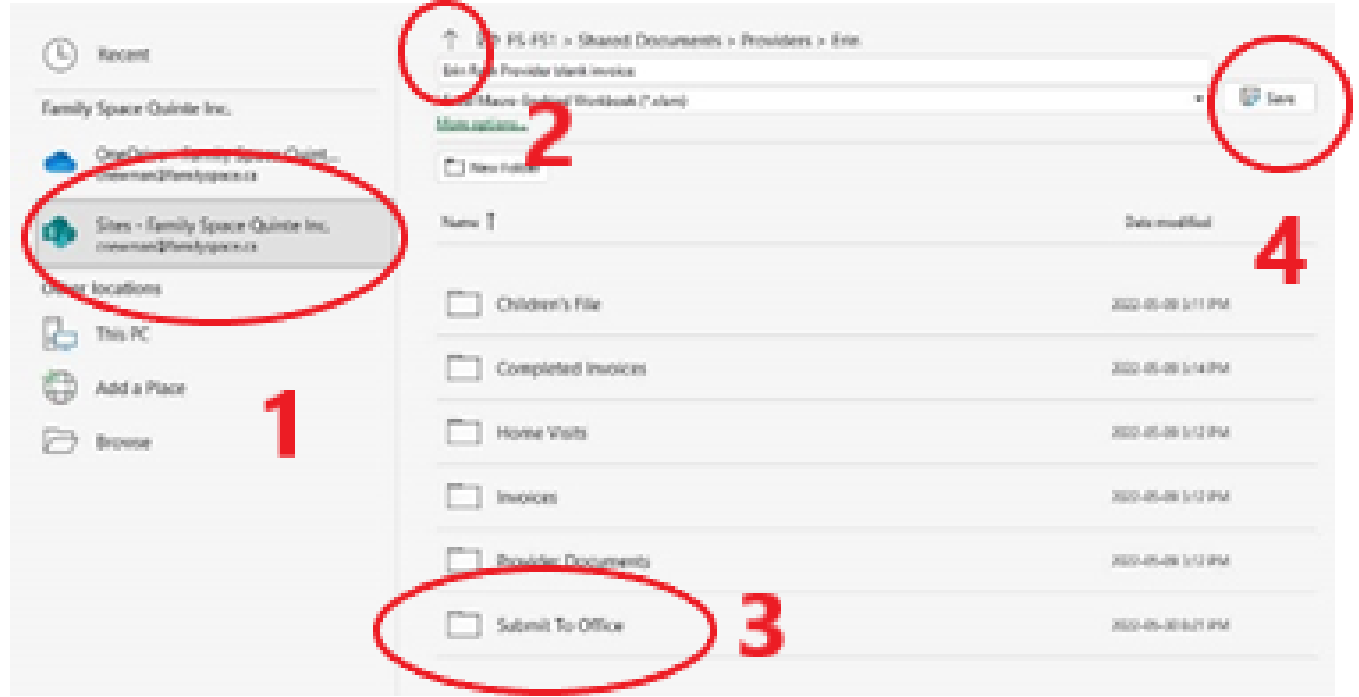

NOTE: If using more than one code for a child they will require a line for each code used. Ex, child used code 9 & 10, you would add a line for code 9 days attended and add a line for code 10 days attended.

Once the invoice has been sent to submit to office. We will receive the file, process it, email you if we have any questions and then save it to your >Completed Invoices SharePoint folder as a PDF that cannot be edited. If changes are needed after the fact, please email childcare and we will make an adjustment. You can go into Completed Invoices if you need to look back at an old invoice or attendance. This folder is very helpful for tax time!

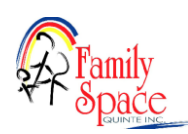

# Files and SharePoint

#### **SharePoint**

We will be using as a secure place to share, store, organize, and access information between the home child care team and providers electronically. It will replace emailing forms whenever possible. It is found in the "your name" Folder on the middle of your desktop. Please do not delete, move, or change items in your folders that your Home Child Care Team have added. For example: Do not delete or move a child's Emergency Card. It is in the child's file for you to print. You must keep it in this file. The children's SharePoint folders replace our old yellow duo tang folders.

Folders: We have created folders under your name to organize file storage and it is where we will share files.

- 1. From your desktop open the folder icon on the middle of the screen called "Provider Name" (your name) folder
- 2. A list of folders will appear.
	- Children's Files This is your new "yellow duo tang". Enrollment, Emergency Information, Contracts, Subsidy Approvals, Anaphylaxis plan, Custody orders are stored here and should be updated as information changes. We advise to print all children's registration and emergency cards in case you ever have an issue accessing your tablet you will have the required information to be in compliance.
	- Completed Invoices once invoices are processed by office they will be moved here as a viewable/printable file only. Any changes that have to be made after attendance and invoice has been processed can be sent to childcare@familyspace.ca
	- Home Visits Home visit reports are stored here
	- Invoices Invoices you are working on. It will be completed in excel  $\frac{1}{2}$  and then you save it to the Submit to Office SharePoint folder when you have completed for the office to process. See Invoice instruction
	- Provider Documents Contracts, Documents for Compliance and Regulations are stored here
	- Submit to Office You will move files here that the office needs to process such as completed invoices and contracts.

#### Moving files to SharePoint

ALL documents are submitted through Submit To Office folder including Police Checks, Insurance etc. Please do not email into childcare or your home visitor. When you have completed a fillable form, you will use the Submit to Office folder in SharePoint. There are many ways to move files between your computer and SharePoint. We are using the Save As option from the opened document, such as an invoice or a parent agreement. The Home Child Care team will continually be adding and updating files in your SharePoint folders. Please do not delete these files. If you notice a file missing or is required, please email [childcare@familyspace.ca.](mailto:childcare@familyspace.ca)

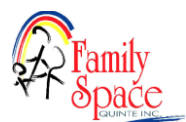